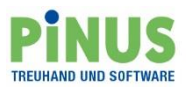

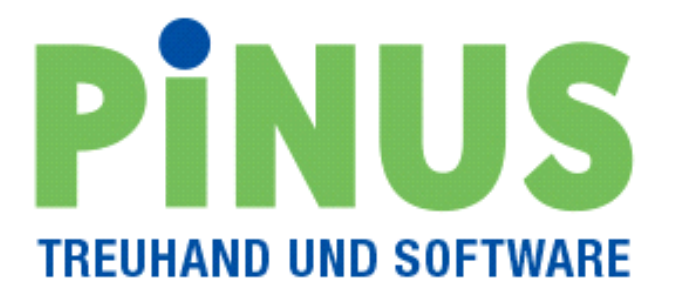

**Bedienungsanleitung Export / Import Lohnbuchungen**

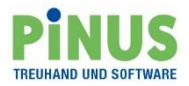

# Inhalt

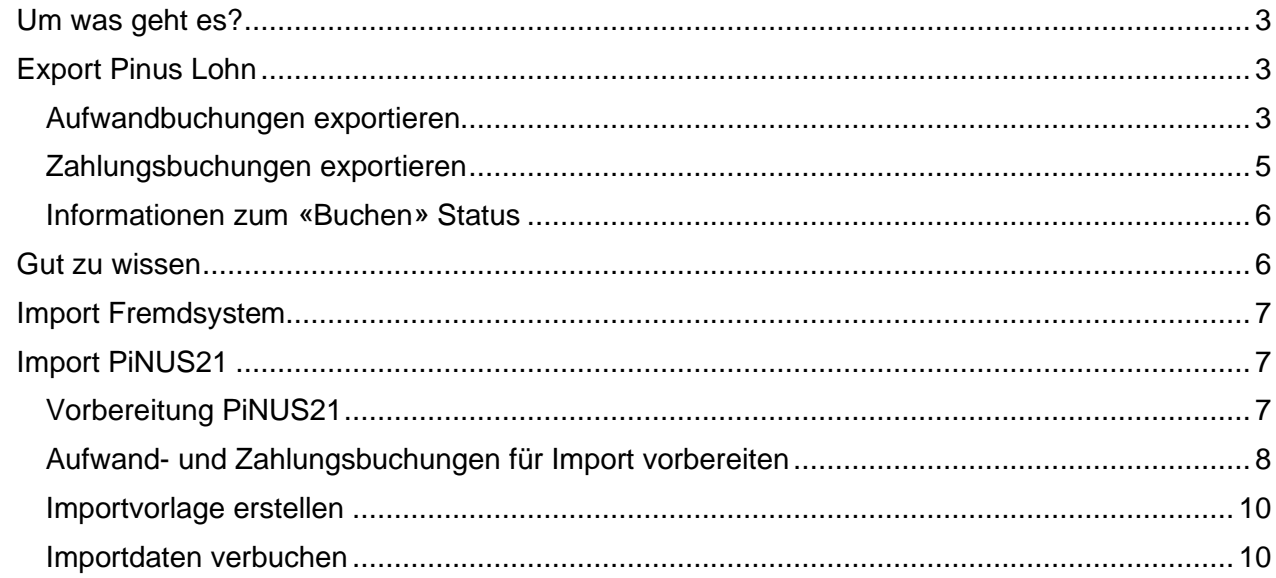

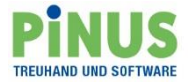

# <span id="page-2-0"></span>**Um was geht es?**

Sie arbeiten mit Pinus Lohn und haben für die Finanzbuchhaltung PiNUS21 oder ein Fremdprodukt im Einsatz. Die Lohnbuchungen können deshalb nicht direkt in die Finanzbuchhaltung übertragen werden.

Ab der **PiNUS classic Software-Version 3.23** steht Ihnen dazu eine entsprechende Exportfunktion zur Verfügung. Die Daten können in eine CSV-Datei geschrieben und so bequem für den Import aufbereitet werden.

Gerne zeigen wir Ihnen nachstehend den Gesamtprozess vom Export aus Pinus Lohn bis zum Import in PiNUS21.

# <span id="page-2-1"></span>**Export Pinus Lohn**

#### <span id="page-2-2"></span>**Aufwandbuchungen exportieren**

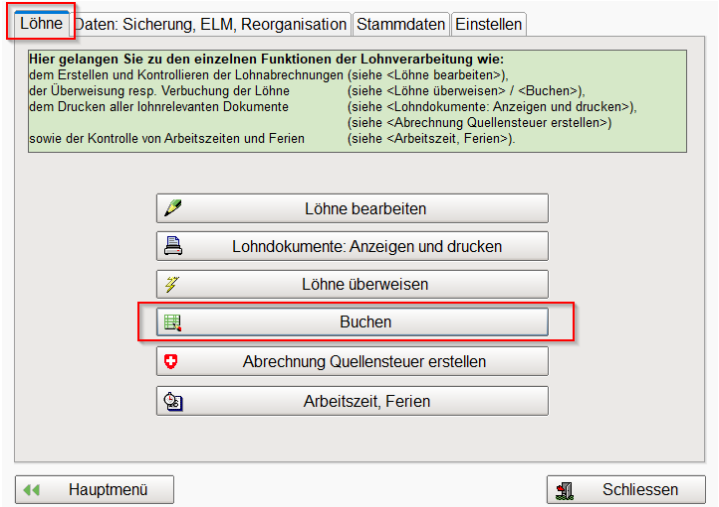

Die Exportfunktion wurde unter der Buchenfunktion implementiert.

Wählen Sie im Register «Löhne» die Funktion <Buchen>.

Die Auswahl «CSV Export» gilt sowohl für die Aufwand- wie auch für die Zahlungsbuchungen.

Setzen Sie hier das Häkchen für den Export.

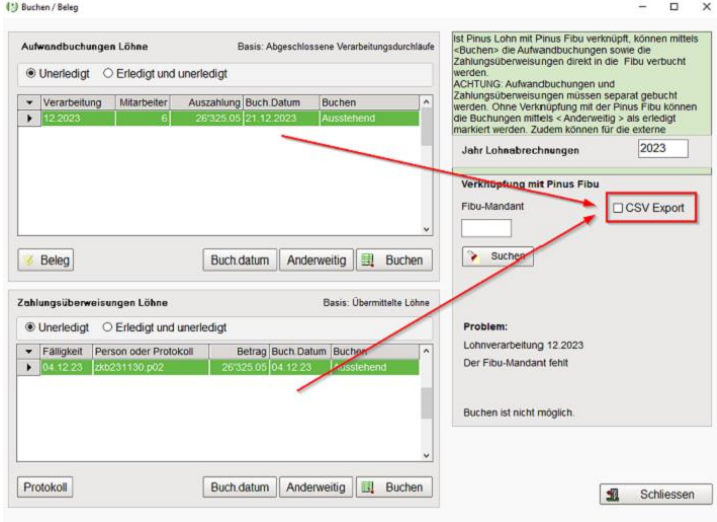

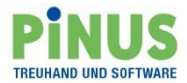

 $\Box$ 

 $\overline{a}$ 

 $\overline{\mathbf{x}}$ 

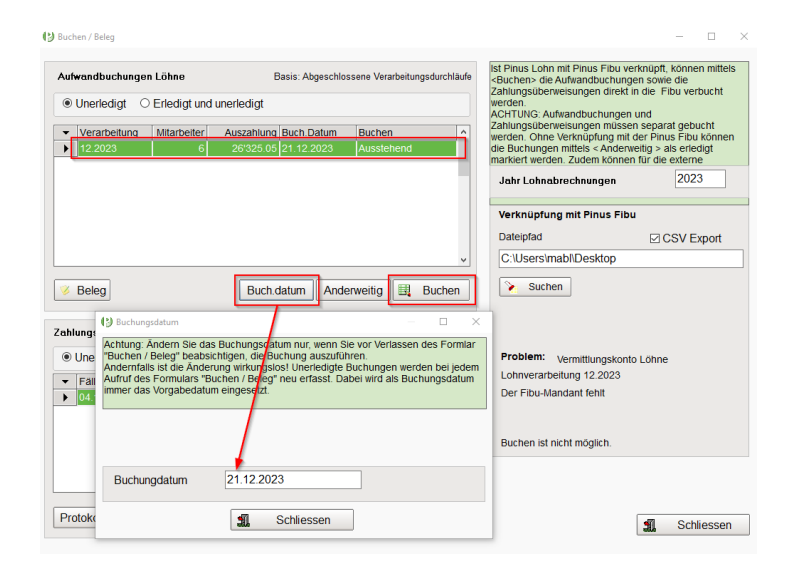

«Verarbeitung», welche Sie exportieren möchten.

Überprüfen Sie das Buchungsdatum und ändern dieses bei Bedarf, vor dem Export. Dazu steht die Funktion <Buch.datum> zur Verfügung.

Im nächsten Schritt markieren Sie die

Anschliessend wählen Sie <Buchen>.

(2) Buchungen / Buchungsbeleg

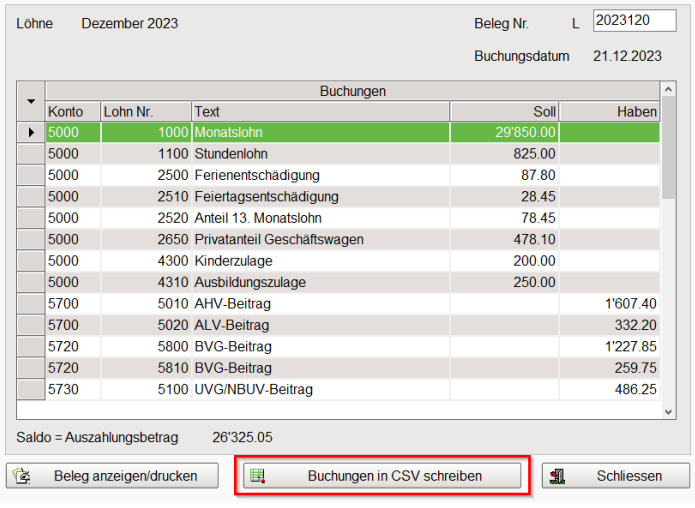

Buchungen / Buchungsbeleg

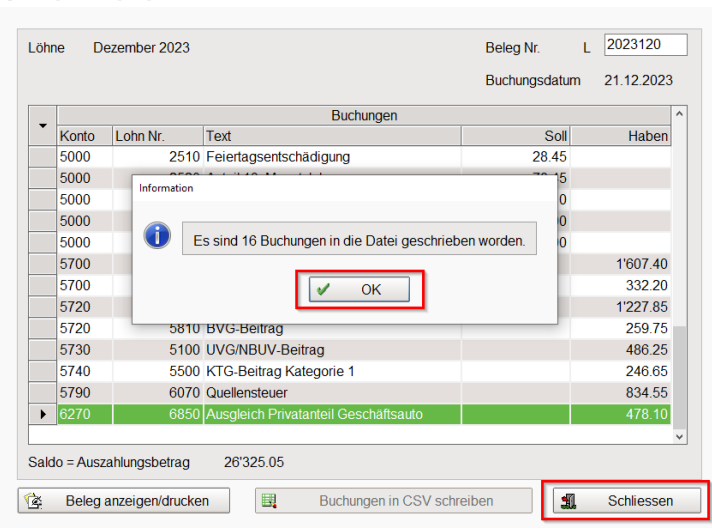

Bei den Aufwandbuchungen werden alle zu exportierenden Buchungen angezeigt, analog dem Buchungsbeleg.

Mit der Funktion <Buchungen in CSV schreiben> wird die CSV-Datei erstellt und auf dem definierten Dateipfad gespeichert.

Zum Schluss erhalten Sie die Info, dass die Buchungen in die Datei geschrieben wurden.

Mit <OK> und <Schliessen> beenden Sie den Vorgang.

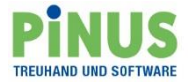

## <span id="page-4-0"></span>**Zahlungsbuchungen exportieren**

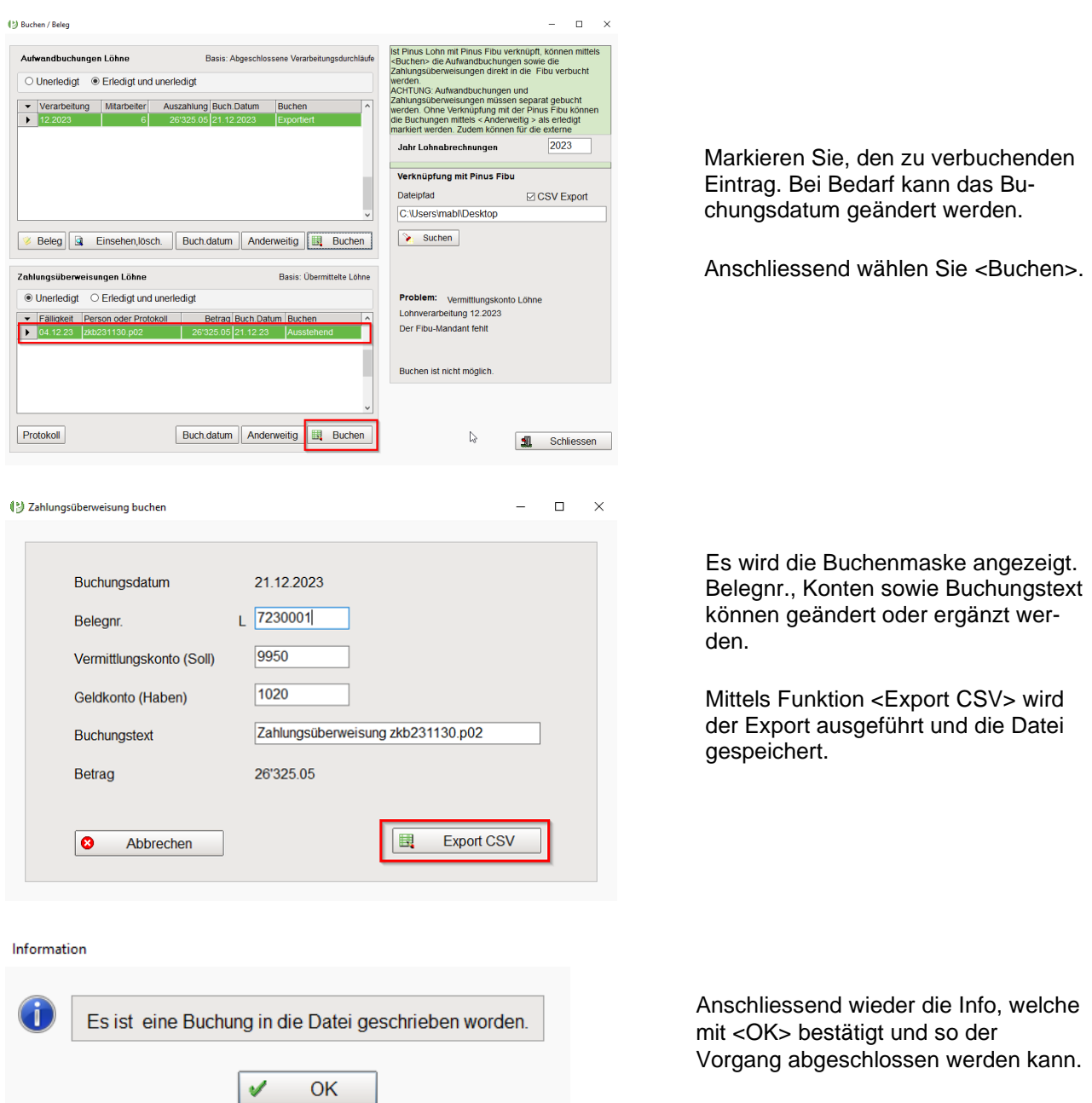

Im Bereich der Zahlungen funktioniert der Export quasi identisch, nur steht hier kein Buchungsbeleg zur Verfügung.

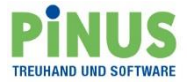

### <span id="page-5-0"></span>**Informationen zum «Buchen» Status**

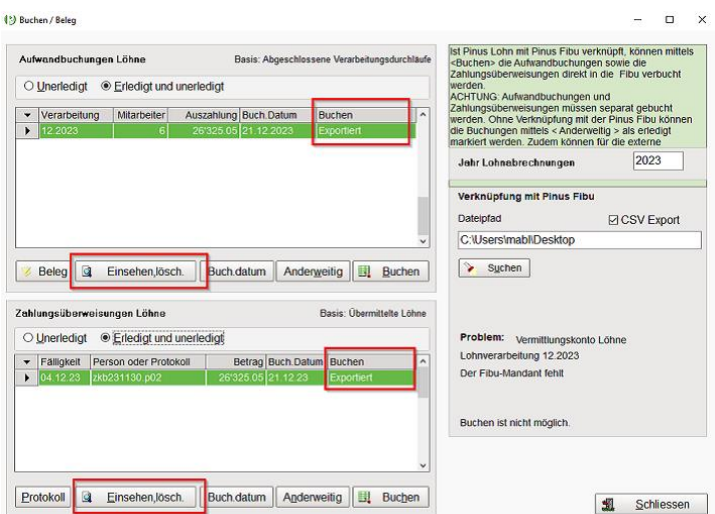

Exportierte Aufwand- und Zahlungsbuchungen werden in der Übersicht als «Exportiert» gekennzeichnet.

Mit der Funktion <Einsehen/lösch.> kann für Aufwand- sowie für Zahlungsbuchungen diese Kennzeichnung rückgängig gemacht werden und so die Daten erneut exportiert werden.

Achtung:

Es wird nur der Status auf «ausstehend» zurückgesetzt, nicht aber die CSV-Datei gelöscht. Bei erneutem Export folgt deshalb die Abfrage, ob die bereits bestehende Datei überschrieben werden soll.

### <span id="page-5-1"></span>**Gut zu wissen**

Die Aufwandbuchungen können nur im Gesamtpaket, pro Lohnverarbeitung exportiert werden. In der Exportdatei werden jedoch alle Buchungen dieser Lohnverarbeitung einzeln ausgewiesen.

Die Zahlungsbuchungen werden pro Eintrag zusammengefasst exportiert. Das heisst, die Exportdatei weist immer nur eine Zahlungsbuchung aus. Zahlungsaufträge an mehrere Empfänger, können nicht einzeln ausgewiesen werden.

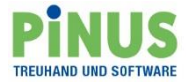

# <span id="page-6-0"></span>**Import Fremdsystem**

Für den Import der Buchungen in Ihrem Fremdsystem können Sie die CSV-Datei z.B. mit Excel öffnen und dort entsprechend für den Import vorbereiten und neu speichern.

# <span id="page-6-1"></span>**Import PiNUS21**

#### <span id="page-6-2"></span>**Vorbereitung PiNUS21**

Um die Lohndaten erstmals in PiNUS21 zu importieren, muss als erstes ein Lohnvermittlungskonto eröffnet werden.

Gehen Sie dazu in die <Einstellungen> und zum <Kontenplan>**.**

Vom Export wird das Vermittlungskonto Löhne 9950 gebucht. In PiNUS21 muss dieses Konto falls noch nicht vorhanden, zuerst eröffnet werden.

Gehen Sie dazu in den Kontenplan-Einstellungen in den 9000-Bereich und erstellen Sie eine Ergänzung mit der Nummer <9950 Vermittlungskonto Löhne>**.**

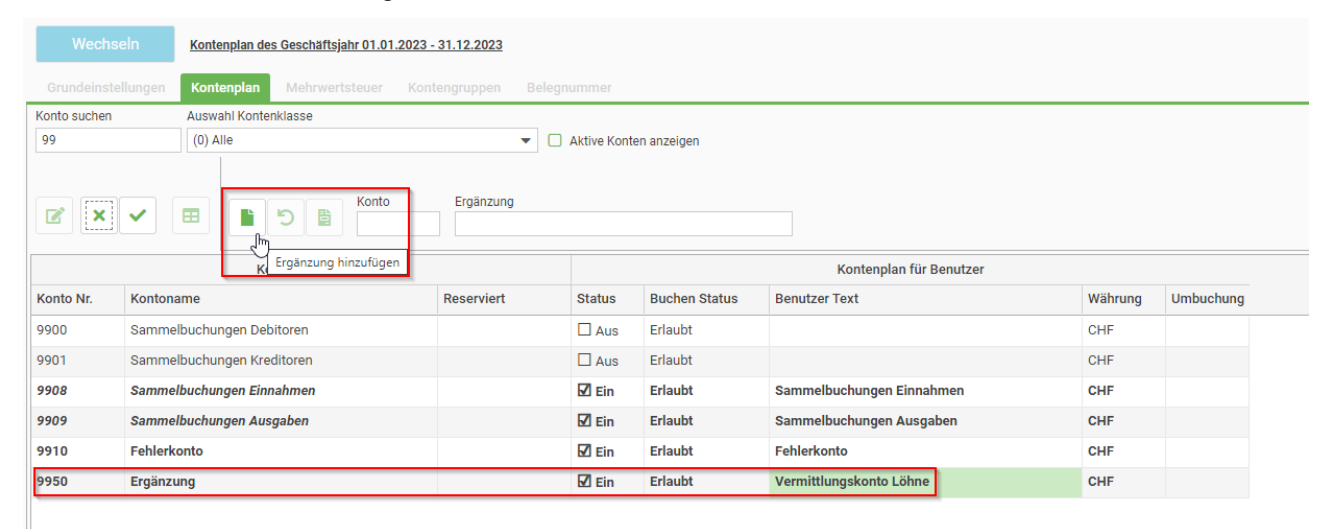

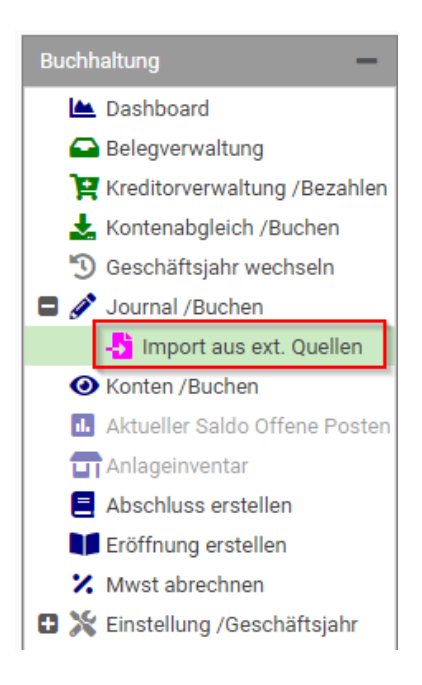

Wechseln Sie in die Importfunktion aus externer Quelle im Journal.

Mit der Importfunktion können beliebige CSV-Dateien mit Journalbuchungen eingelesen und für die Verbuchung vorbereitet werden.

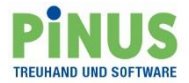

### <span id="page-7-0"></span>**Aufwand- und Zahlungsbuchungen für Import vorbereiten**

Klicken Sie zum hinzufügen der Datei auf das grüne Blatt und wählen Sie die zu importierende Datei aus.

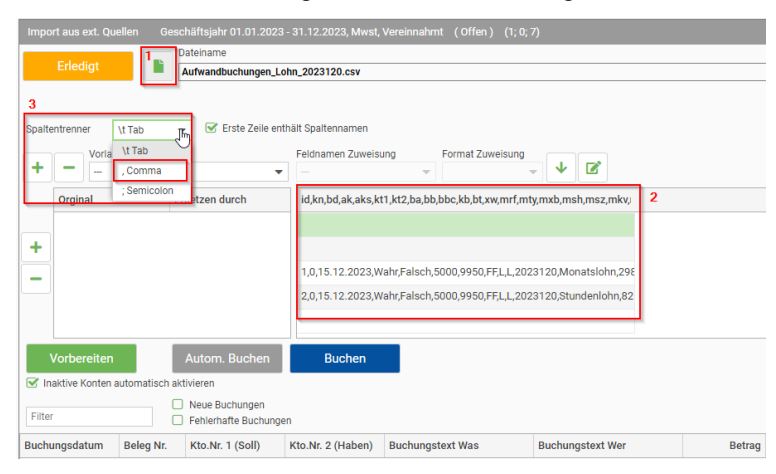

2. Sie erhalten eine Vorschau auf den Dateiinhalt.

3. Definieren Sie den Spaltentrenner der Dateiinhalte. Für den Import der Lohndaten wählen Sie <Comma>.

Die Daten werden nun ein einzelne Spalten unterteilt.

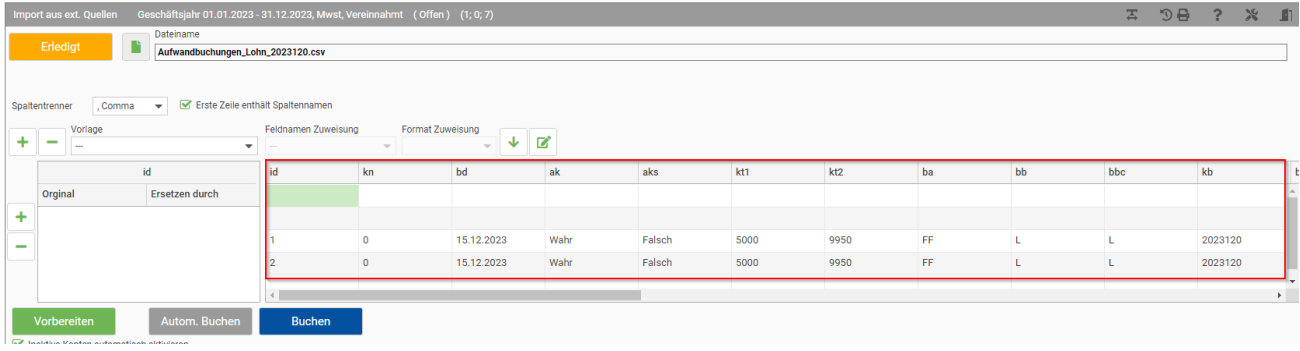

Nun müssen die Datensätze einem Feldnamen zugewiesen werden.

Wählen Sie dafür die Spalte mit einem Doppelklick an, und weisen Sie über <Feldnamen Zuweisung> und <Format Zuweisung> einen Spaltentitel zu.

Bestätigen Sie Ihre Auswahl mit dem Pfeil nach unten.

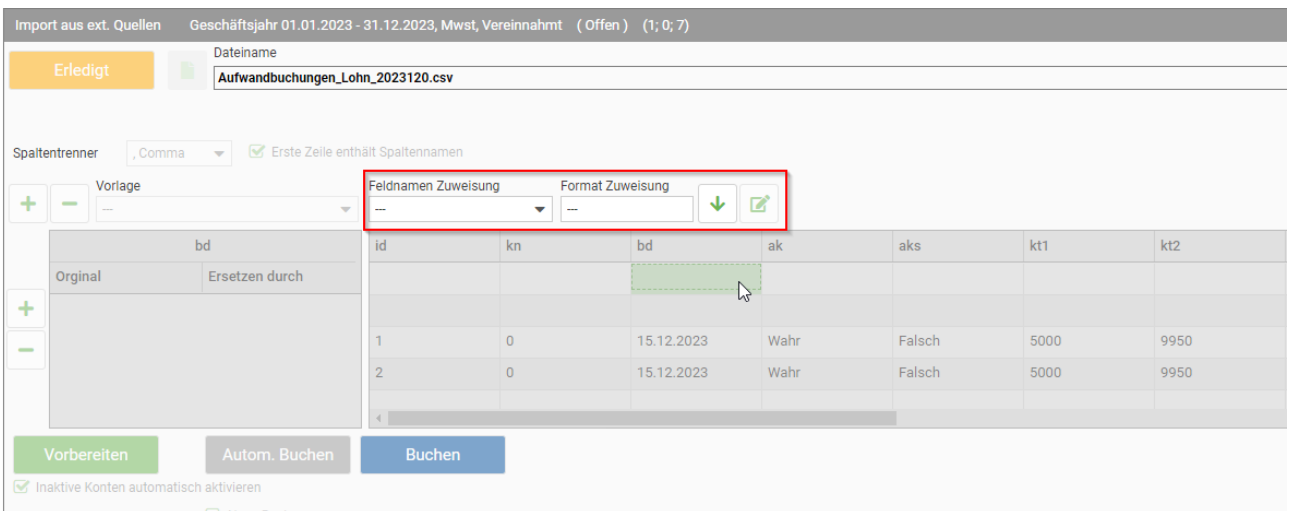

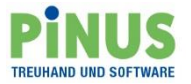

Weisen Sie für einen vollständigen Lohnimport folgende Spalten zu:

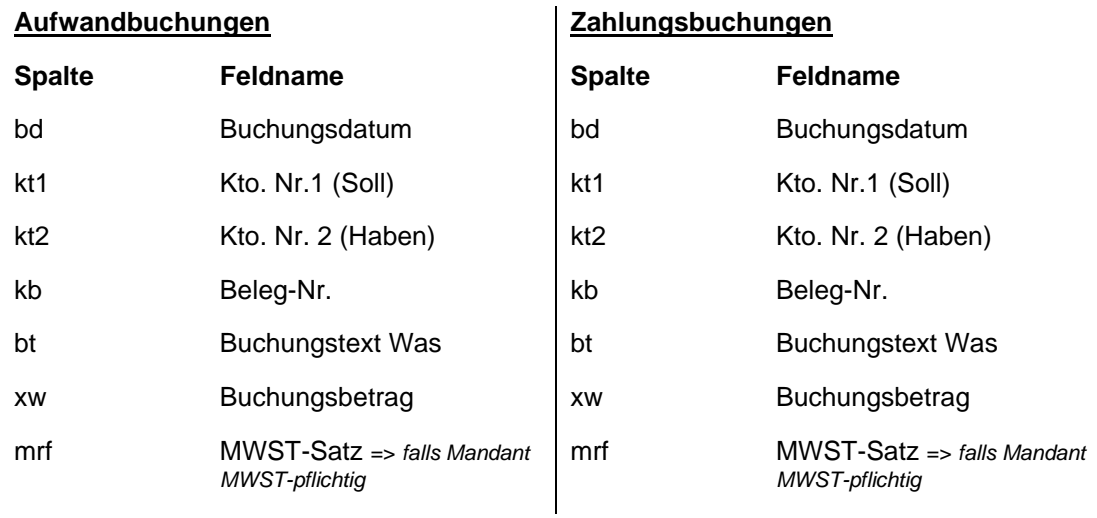

Die restlichen Spalten müssen nicht definiert werden.

Mit Klick auf <Vorbereiten> werden die Buchungen aufbereitet. In der Buchungsvorschau werden nun alle Buchungen angezeigt. Korrekte Buchungen sind grün, fehlerhafte rot markiert.

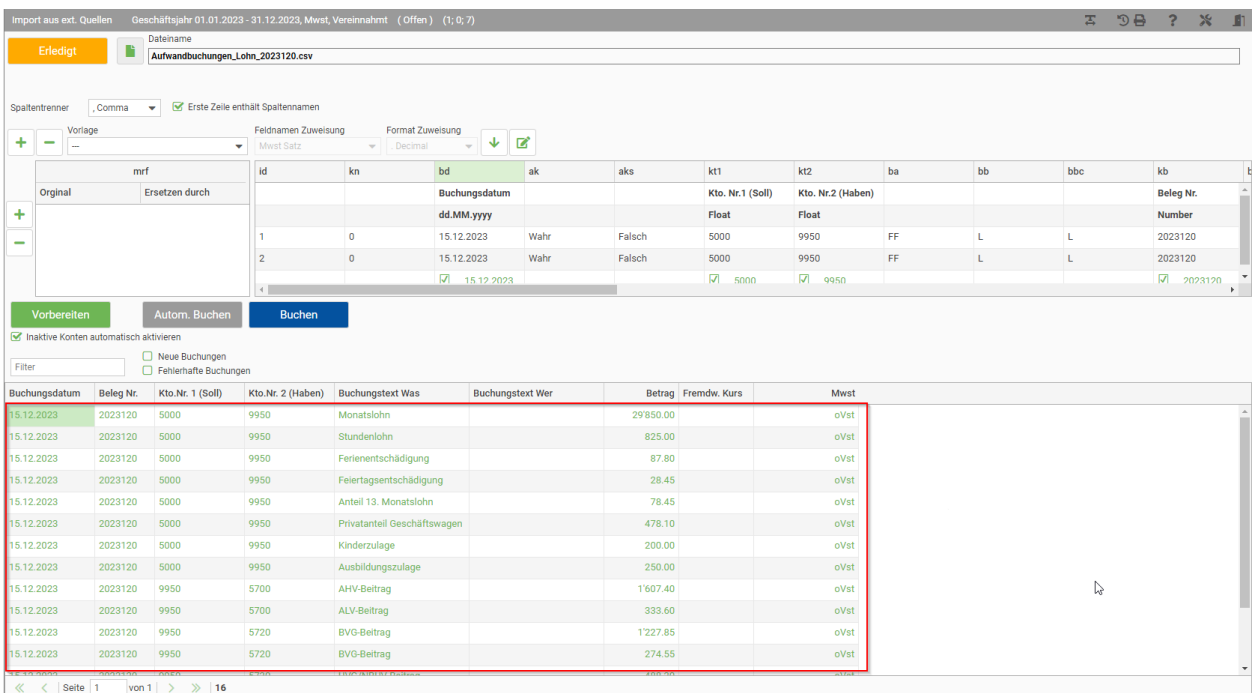

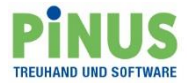

#### <span id="page-9-0"></span>**Importvorlage erstellen**

Damit die Feldzuweisungen nicht bei jedem Import neu definiert werden muss, können die Spalteneinstellungen als Vorlage gespeichert werden.

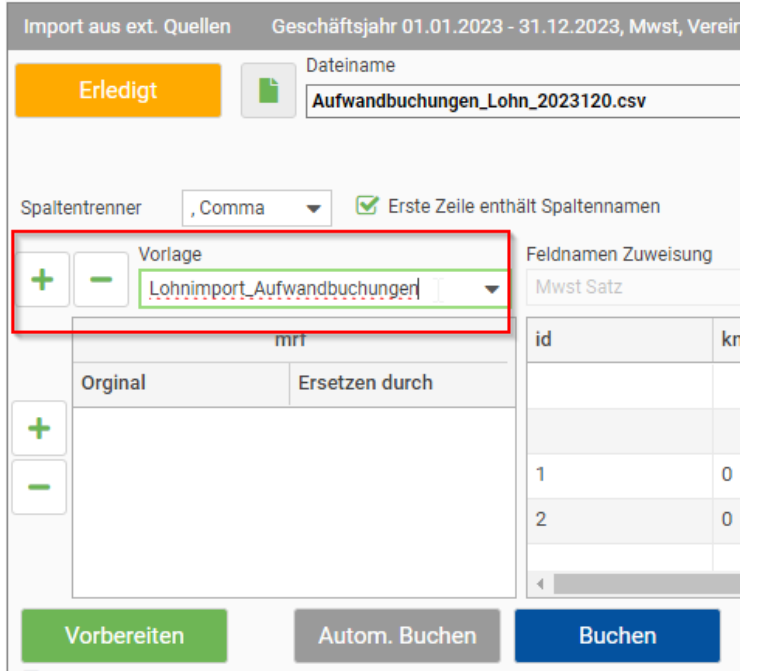

Geben Sie dazu nach der Zuweisung einen Vorlagen-Namen ein und bestätigen mit dem Plus.

Diese Vorlage wir nun in PiNUS21 gespeichert, und kann beim nächsten Import der gleichen Datei über das Vorlage-Feld ausgewählt werden.

#### <span id="page-9-1"></span>**Importdaten verbuchen**

Damit alle vorbereiteten Buchungen nun definitiv ins Journal geschrieben werden, bestätigen Sie die Vorschau mit <autom. Buchen>.

Falls Sie einzelne Buchungen bearbeiten möchten, klicken Sie auf <Buchen>. Es öffnet sich die bekannte Buchungsmaske für mögliche Änderungen.

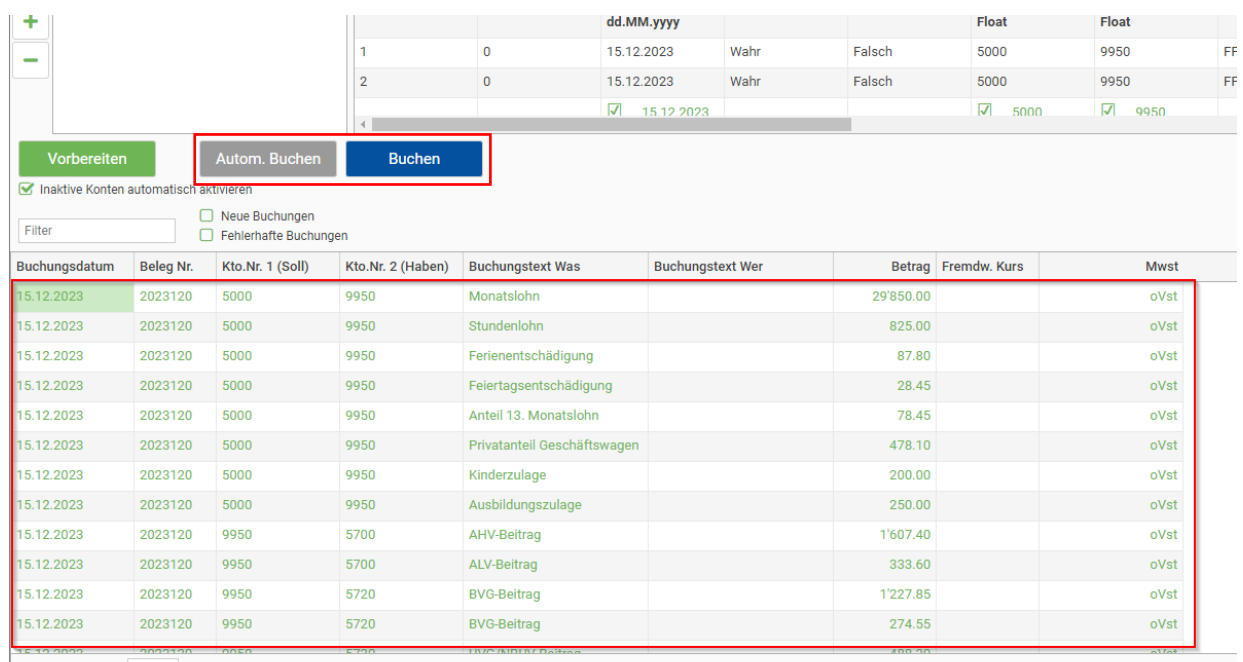

 $\vert \langle \langle \vert \rangle \vert \langle \vert \rangle \rangle$  Seite 1 von 1  $\vert \rangle \gg \vert$  16

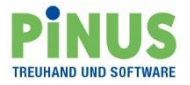

### Die importierten Buchungen werden im Journal mit folgendem Symbol gekennzeichnet.

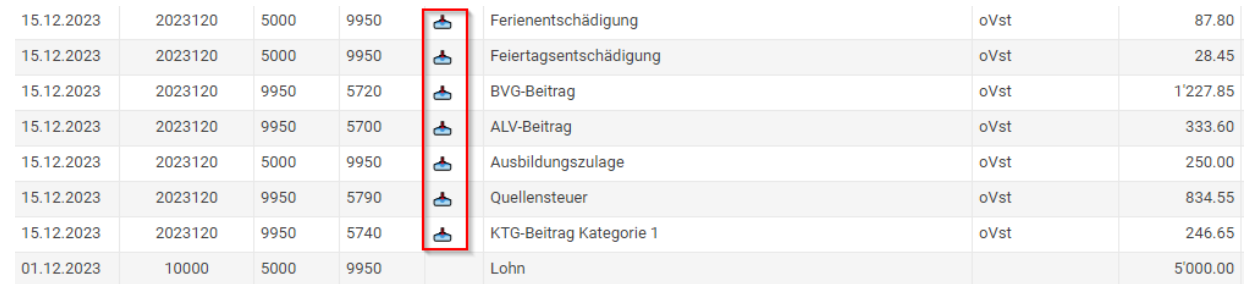

Wiederholen Sie den Vorgang für alle CSV-Dateien, die aus dem Lohnprogramm exportiert wurden.

Bei Fragen oder Unklarheiten sind wir gerne für Sie da!